## **4.7.3.1. Корректировка остатков дистрибьютора (создание)**

**В статье описывается форма создания документа «Корректировка остатков дистрибьютора (создание)» в конфигурации «Агент Плюс: Управление дистрибуцией».**

 Для ввода или редактирования документа **«Корректировка остатков дистрибьютора»** в конфигурации **«Агент Плюс: Управление дистрибуцией» (УД)** необходимы права ответственного пользователя, которому предоставлен [доступ.](https://agentplus.tech/pages/viewpage.action?pageId=47647811)

Чтобы создать документ **«Корректировка остатков дистрибьютора»** в конфигурации **«Агент Плюс: Управление дистрибуцией»**, откройте в разделе **«Данные дистрибьюторов» «Корректировки остатков дистрибьюторов»**.

ത

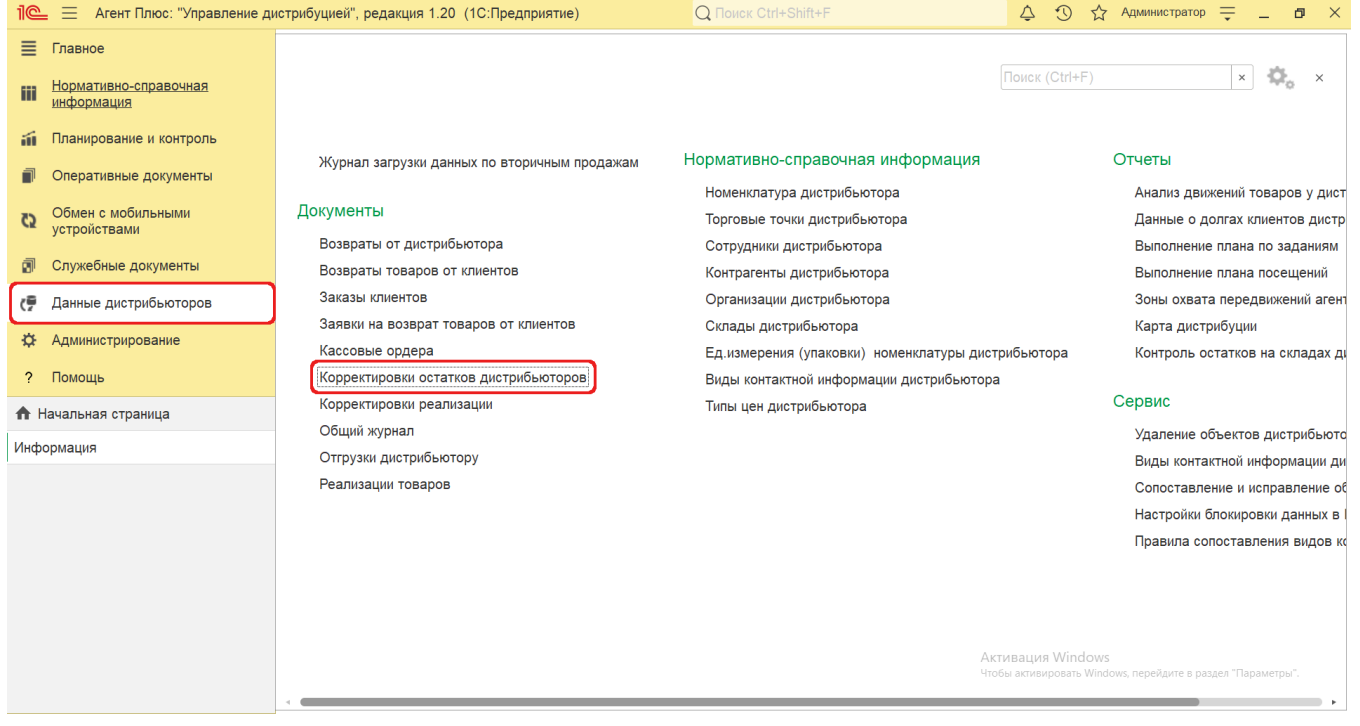

В журнале **«Корректировки остатков дистрибьюторов»** нажмите на верхней панели кнопку **«Создать»**. Откроется окно **«К орректировка остатков дистрибьютора (создание)»**.

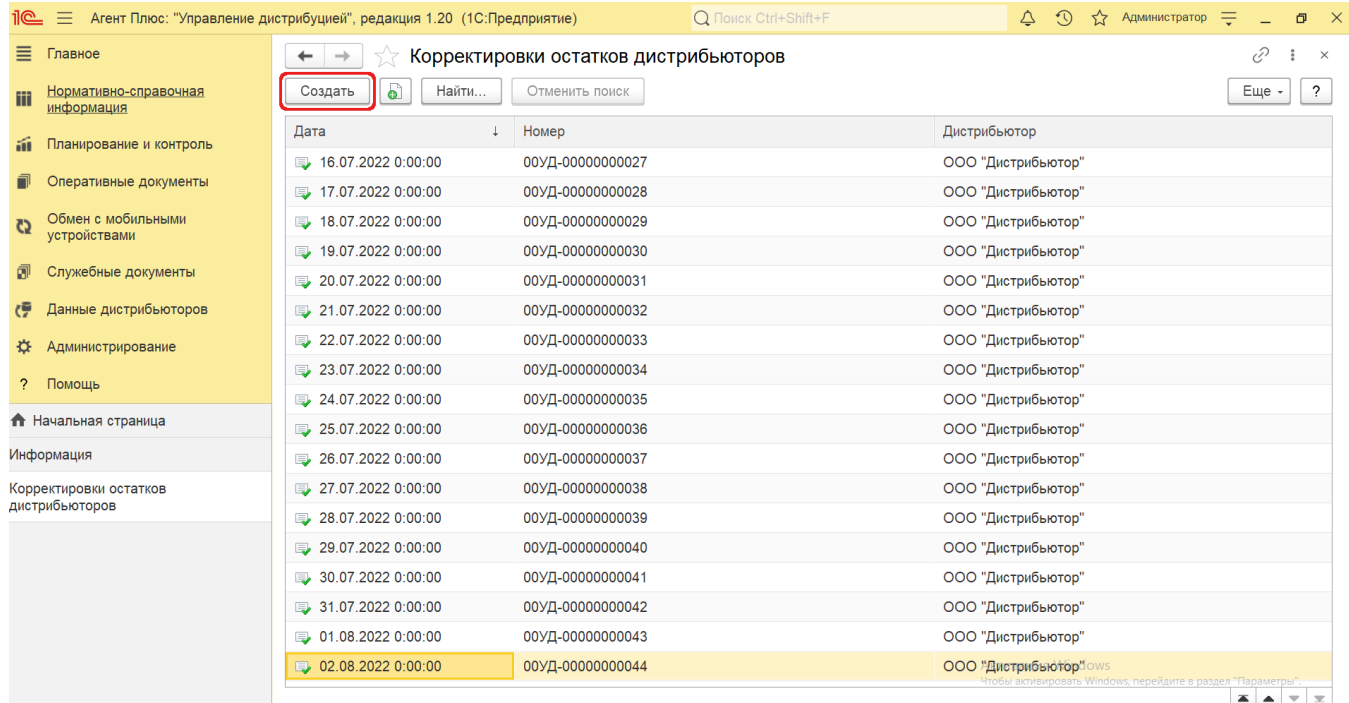

## **Внешний вид**

По умолчанию окно «Корректировка остатков дистрибьютора (создание)» открывается на вкладке **«Основное»**.

Панель навигации находится в верхней части окна и содержит ссылки для перехода в другие справочники после сохранения:

- **«О документе»** для просмотра геолокационных сведений о загруженном из мобильного устройства документе, созданном в приложении [«Агент Плюс: Мобильная торговля»](https://agentplus.tech/pages/viewpage.action?pageId=47645410) (данные функции не входят в стандартную конфигурацию УД и могут быть доработаны по требованию).
- **«Движения документа»** сведения, связанные с данным документом и зарегистрированные в УД, формируются в виде отчета, где можно выбрать удобный режим отображения, сохранить их в другом формате и распечатать.

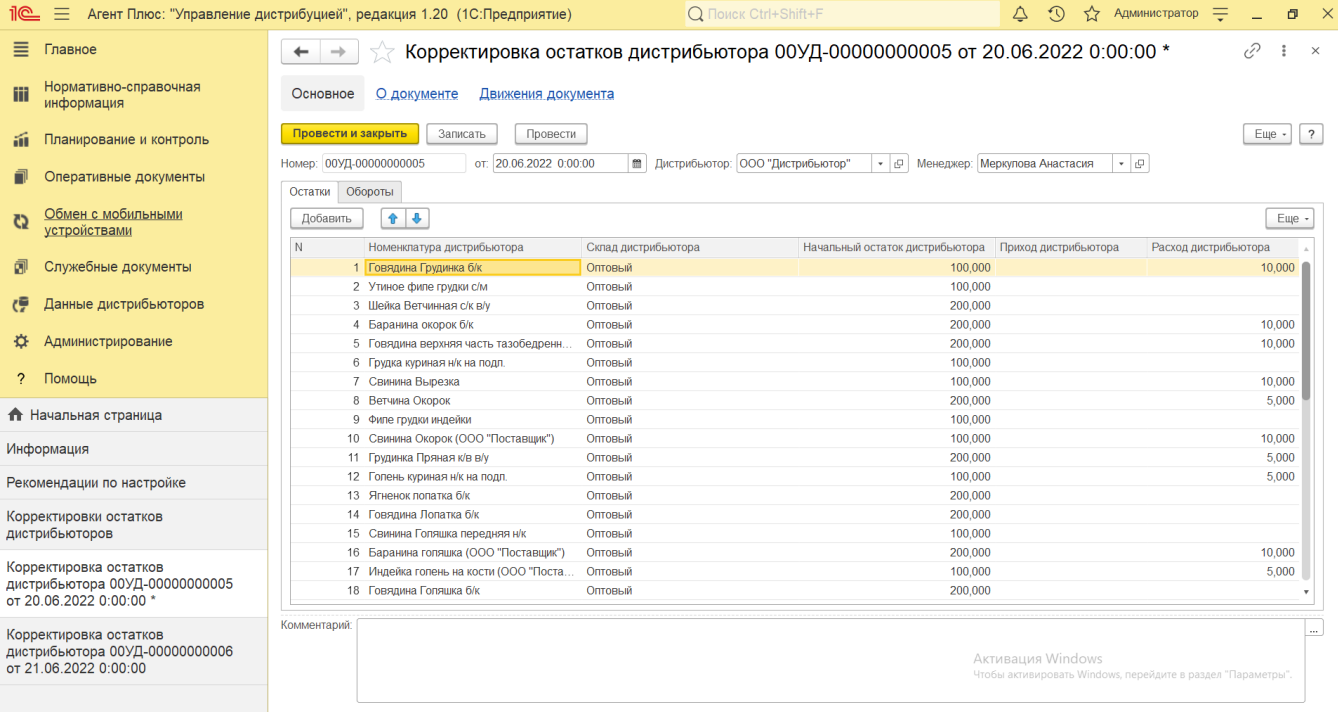

Ниже отображаются кнопки управления и вкладки для заполнения параметров, необходимых для оформления документа.

## **Создание и редактирование**

Заполните необходимые параметры:

- Поля **«Номер... от...»** заполняются автоматически при записи документа с префиксом «УД» по умолчанию либо другим б уквенным сочетанием, указанным в справочнике [«Организации»](https://agentplus.tech/pages/viewpage.action?pageId=56135344) в поле «Префикс». При необходимости номер и дата создания документа указываются вручную.
- **«Дистрибьютор»** в поле указывается значение из справочника [«Подразделения и дистрибьюторы»](https://agentplus.tech/pages/viewpage.action?pageId=56134493) (обязательно для заполнения).
- **«Менеджер»** в поле отображается пользователь, во время сеанса которого создается документ. Для выбора другого сотрудника нажмите кнопку выбора и укажите значение из справочника [«Пользователи».](https://agentplus.tech/pages/viewpage.action?pageId=47647832)

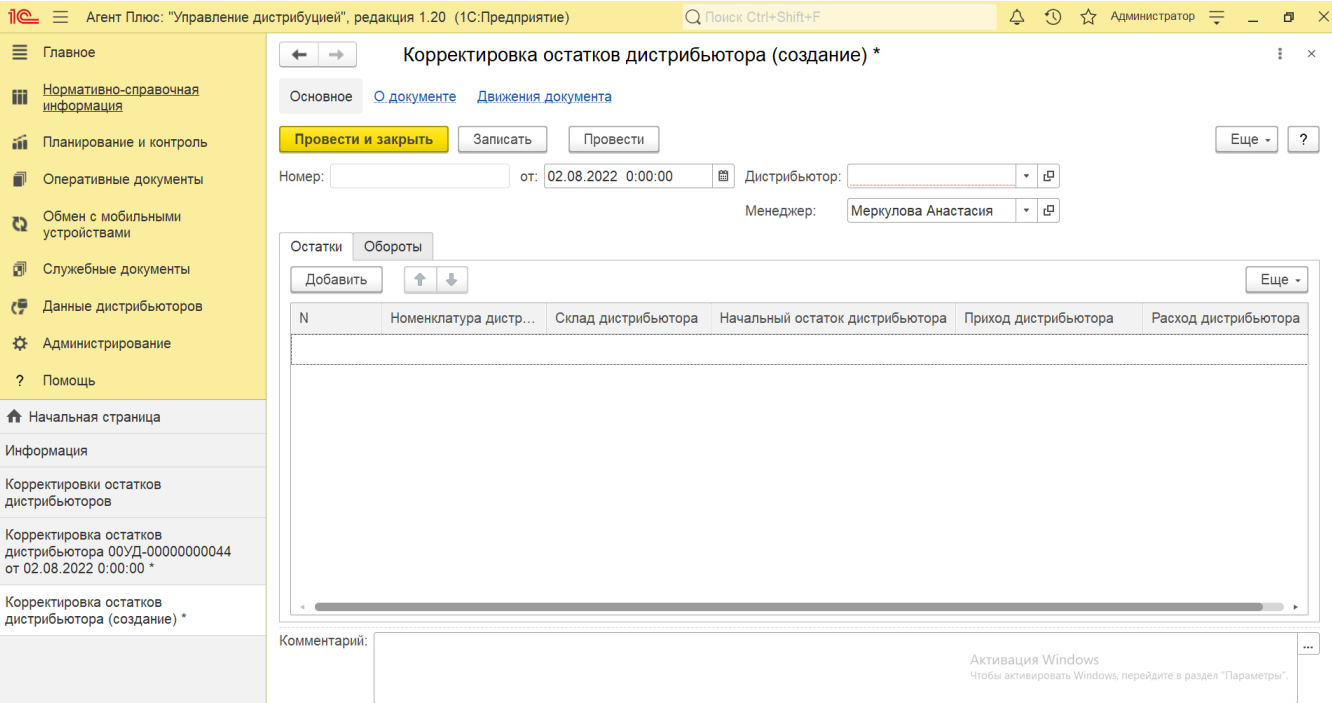

Для добавления товаров, которые находятся в местах хранения у дистрибьютора нажмите кнопку **«Добавить»**. Откроется справочник [«Номенклатура дистрибьютора»](https://agentplus.tech/pages/viewpage.action?pageId=24675037). Выбранные позиции товаров появляются в табличной части и, в зависимости от настроек отображения и учета, в колонках заполняются сведения для оформления документа:

- **«N»** в поле отображается порядковый номер строки, где можно ранжировать товары, перемещая их выше или ниже по порядку, с помощью кнопок в виде стрелок на рабочей панели.
- **«Номенклатура дистрибьютора»** в поле отображается название выбранной позиции номенклатуры.
- **«Склад дистрибьютора»**  в поле указывается значение из справочника [«Склады дистрибьютора»](https://agentplus.tech/pages/viewpage.action?pageId=73531407). Можно указать другой склад для выбранной позиции номенклатуры, если флажок параметра «**Использовать склады в табличной части документов продажи**» в разделе «Администрирование» [«Настройка дистрибуции»](https://agentplus.tech/pages/viewpage.action?pageId=8585828) включен, и поле отображается в табличной части, а также, если ранее производилась выгрузка от данного дистрибьютора остатков по складам.
- **«Начальный остаток дистрибьютора»** количество выбранной номенклатуры на указанную дату и на начало дня.
- **«Приход дистрибьютора»** количество поступления выбранной номенклатуры на склад на указанную дату.
- **«Расход дистрибьютора»** количество списания выбранной номенклатуры со склада на указанную дату.
- Если документ «Корректировка остатков дистрибьютора» создается вручную, то следует указывать приход и расход ⋒ для одного наименования номенклатуры в разных строках. Регистрация прихода и расхода номенклатуры в одной строке документа с указанием одного вида операции может исказить данные отчета [«Анализ движений товаров у](https://agentplus.tech/pages/viewpage.action?pageId=8585601)  [дистрибьюторов»](https://agentplus.tech/pages/viewpage.action?pageId=8585601).

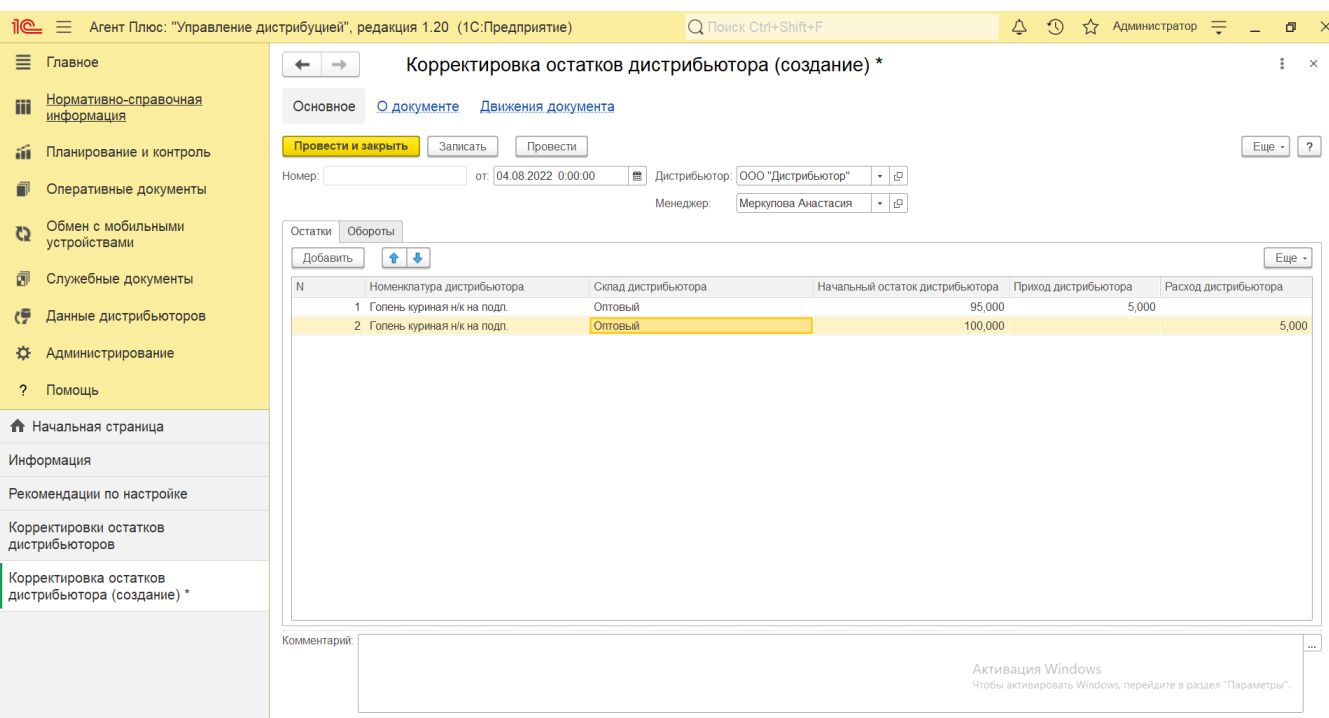

В поле **«Комментарий»** в нижней части окна указывается произвольный текст, относящийся ко всему документу.

- **«Вид операции дистрибьютора»** значение из справочника [«Виды операций дистрибьюторов»](https://agentplus.tech/pages/viewpage.action?pageId=56133705), указанное при выгрузке данных по движениям товара на складе дистрибьютора.
- **«Приход дистрибьютора»** обороты по поступлению выбранной номенклатуры на склад на указанную дату.
- **«Расход дистрибьютора»** обороты по списанию выбранной номенклатуры со склада на указанную дату.

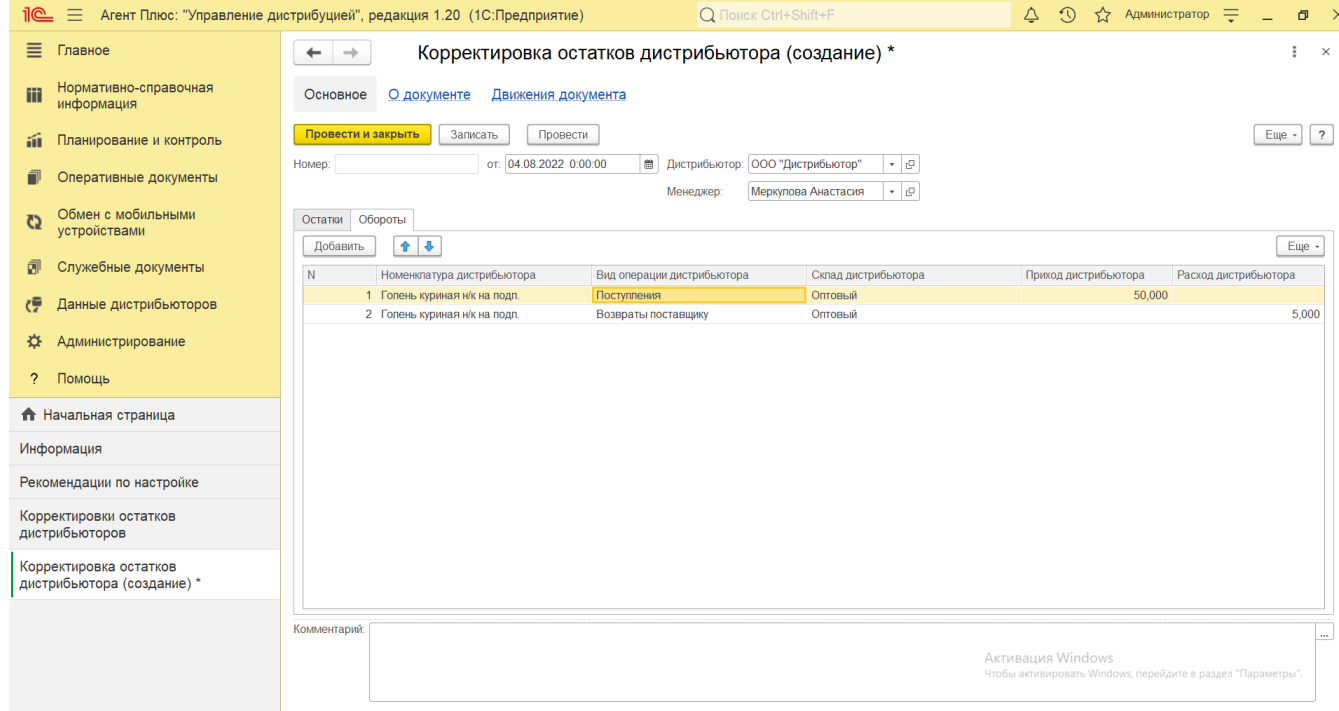

Если нужно зафиксировать изменения в регистре, то нажмите кнопку **«Провести»**. В случае необходимости просмотра, редактирования либо проверки документа, нажмите кнопку **«Записать»**. Тогда окно остается открытым, данные станут доступны для просмотра другим пользователям, и ответственный за документ может продолжать вносить изменения в форме.

Для сохранения всех параметров нажмите кнопку **«Провести закрыть»**. Новый документ **«Корректировка остатков дистрибьютора»** сразу отобразится в списке табличной части журнала [«Корректировки остатков дистрибьюторов»](https://agentplus.tech/pages/viewpage.action?pageId=67732450).

## **Связанные страницы**

[Настройка дистрибуции](https://agentplus.tech/pages/viewpage.action?pageId=8585828)

[Разграничение прав доступа в «Агент Плюс: Управление дистрибуцией»](https://agentplus.tech/pages/viewpage.action?pageId=47648006)